## Step by Step guide to merit Badge Registration Monday, March 6, 2023

Be sure you have made the \$100 dollar deposit for all your Scouts, this must be done before you are going to be able to enter your Merit badges.

Log into your Troop tentaroo account (https://lh.tentaroo.com/.) You should use the username and password assigned by the council office.

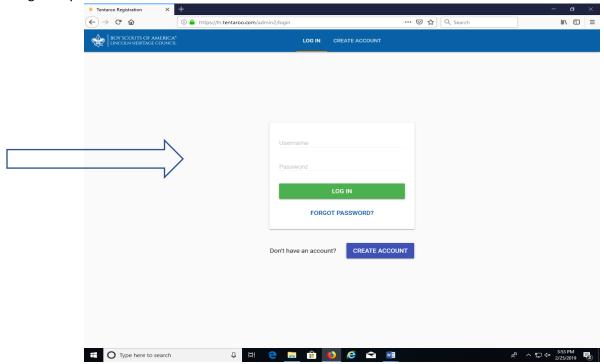

Once you are logged in, you will click on 2023 reservation.

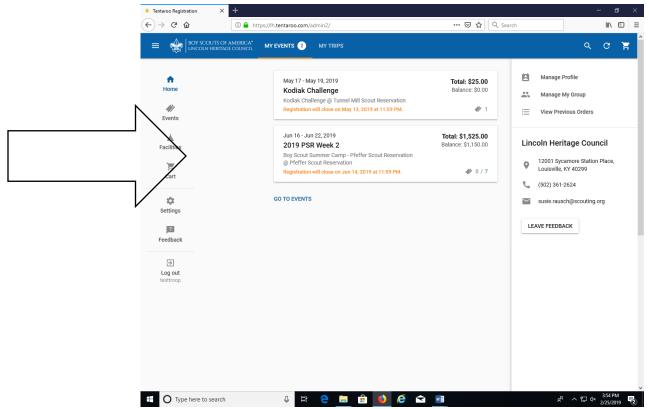

You will need to Scroll down towards the bottom of the page to Camper (Y) and click add participant.

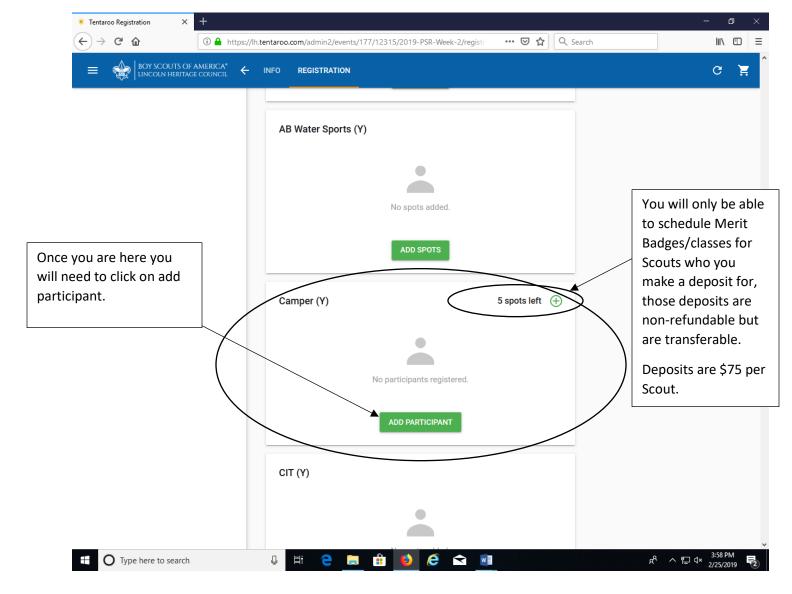

My Group will show your current roster (if you have one from past years). If you need to add a youth you will need to click on New Youth. Be sure to have date of birth and shirt size as both will be required fields. If you are adding merit badges for someone currently on your roster (my group) you click on that youths' name, see below. Note will I also show you how to add a new youth.

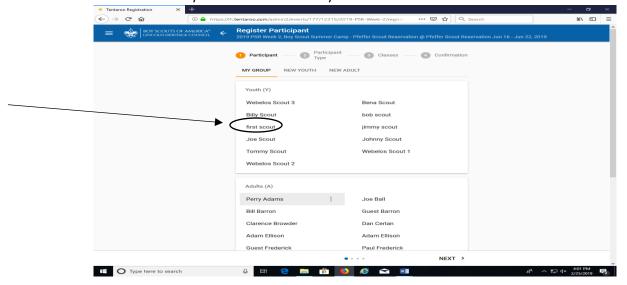

Now you are on your Scouts page. Once you have all information added, click next at the bottom right of the page.

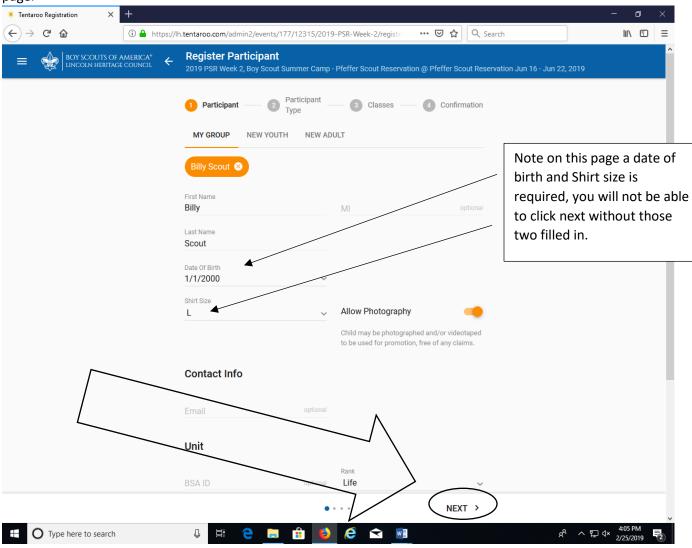

Now you select your participant type, for Merit Badges you will go to Camper. Note that if you have Webelo Crossovers or Siblings those will be accounted for in those categories.

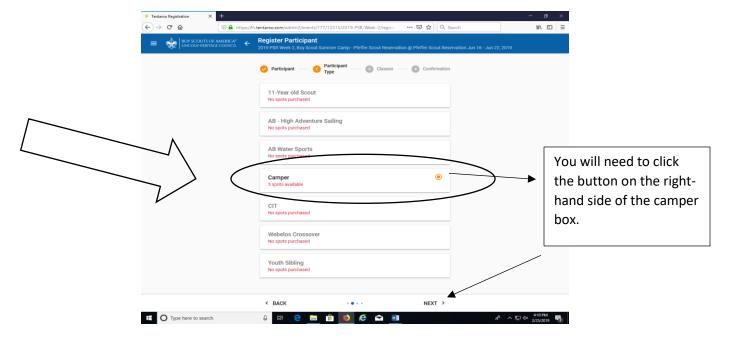

Now you get to pick your classes/merit badges. Simply add class.

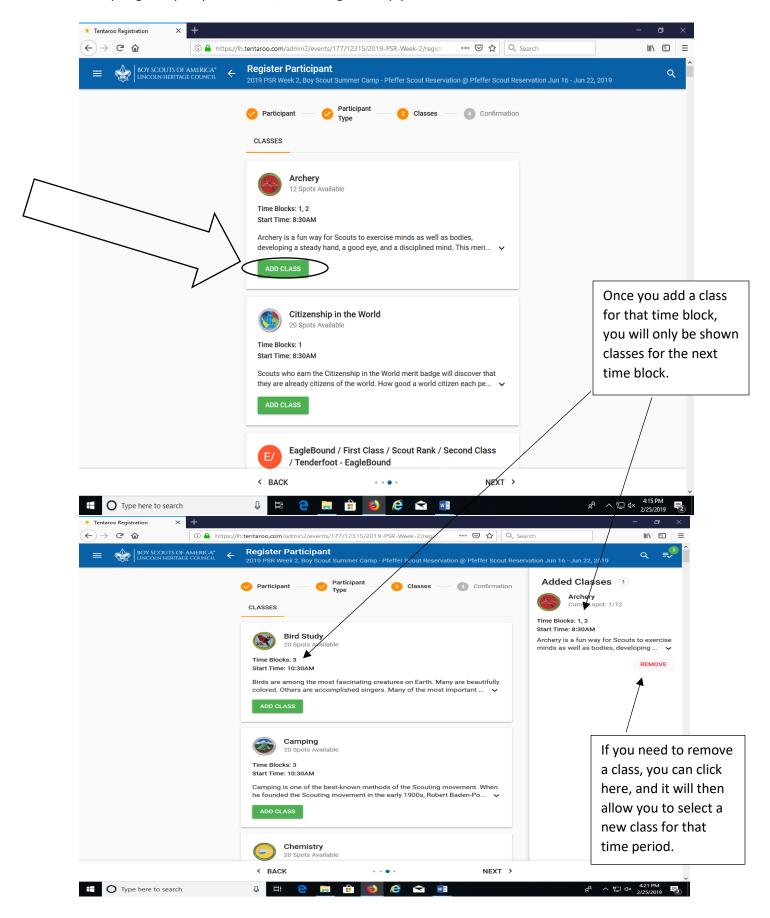

Once you have selected all 6 sessions you will click next at the bottom right of the page

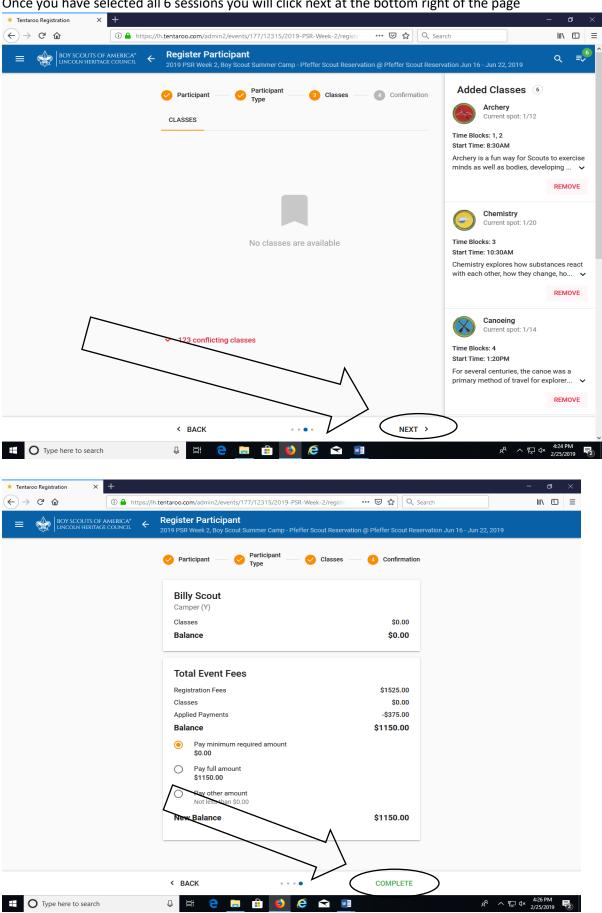

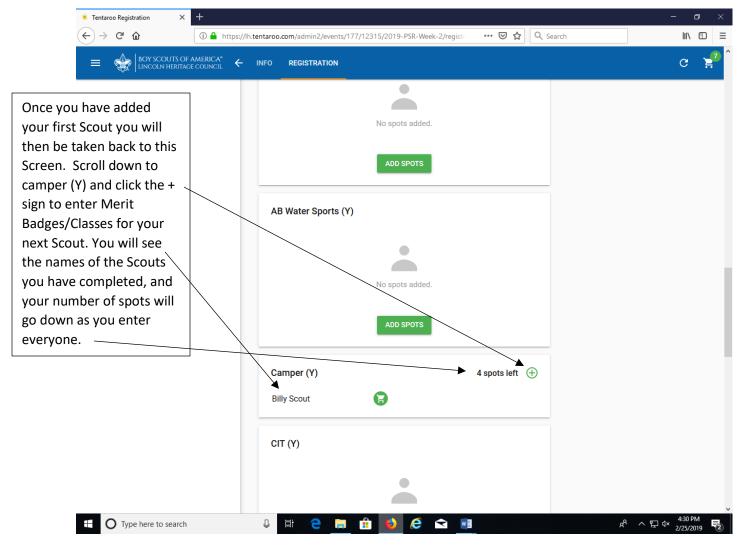

Repeat those steps until you have all your Scouts registered for your Classes/Merit Badges.

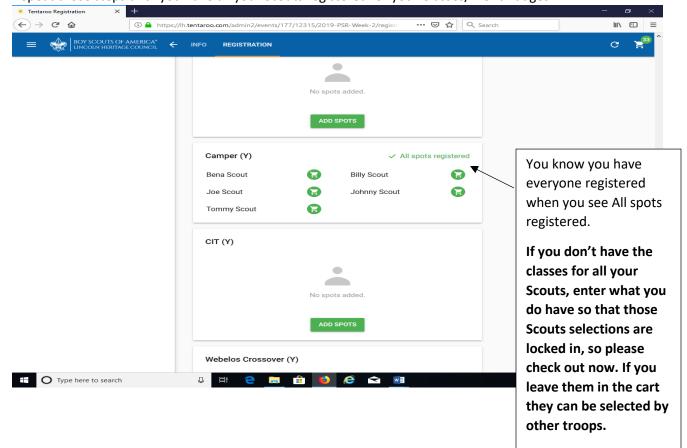

Now you are ready to check out, Click Check out.

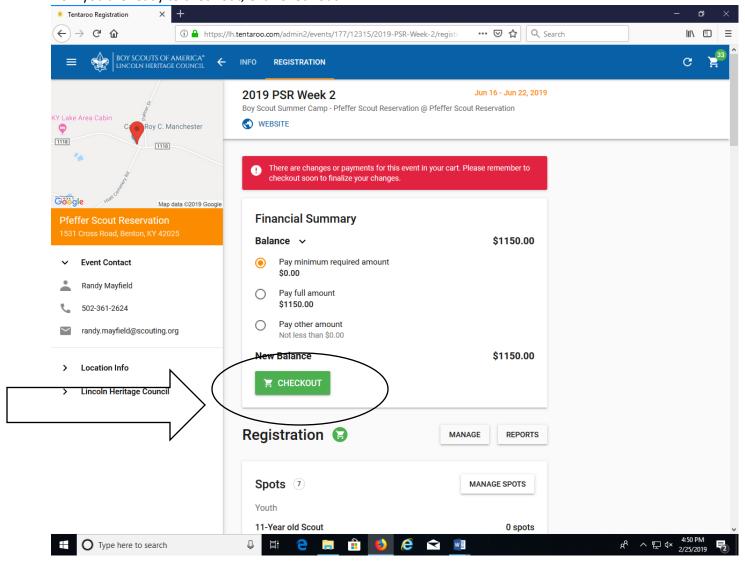

After you click CHECKOUT you will be taken to this page, where you will need to click the place order button.

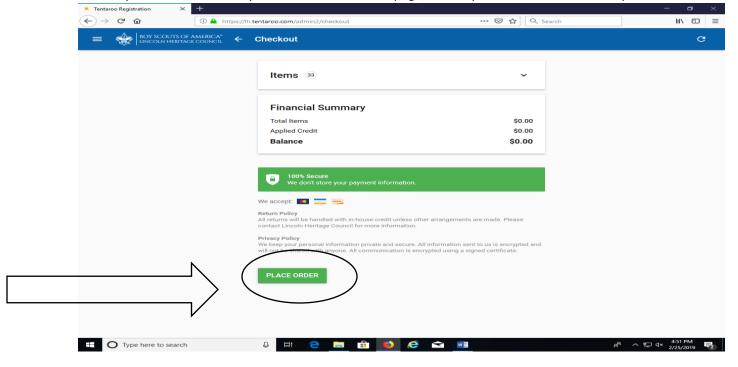

Once you hit the place order button you are finished with your merit badge process.

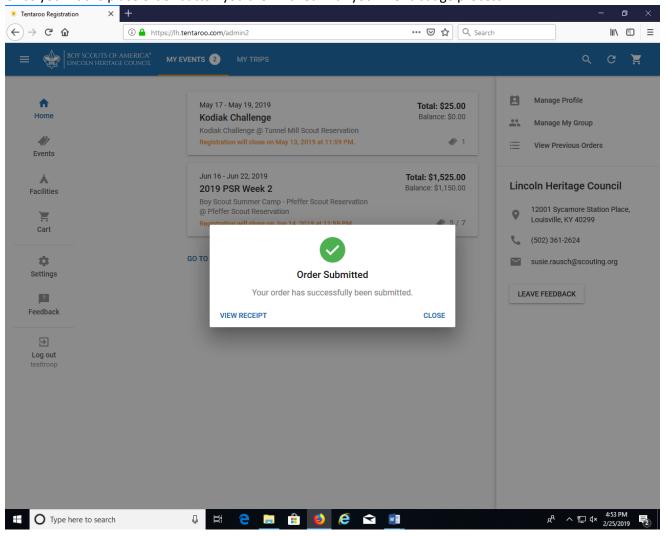